im Landessportbund Hessen e.V. · Mitglied im DTTB

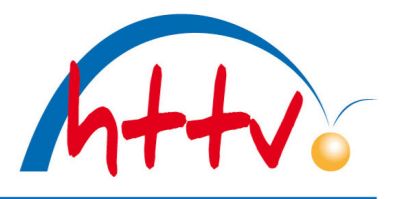

### **Passbild für die Schiedsrichter-Lizenz uploaden**

Sie möchten die Schiedsrichter-Lizenz in digitaler Form nutzen und dafür Ihr Passbild uploaden? Los geht's:

Im Internet-Browser auf www.httv.de gehen. Es öffnet sich die Startseite. Klicken Sie auf "Login click-TT".

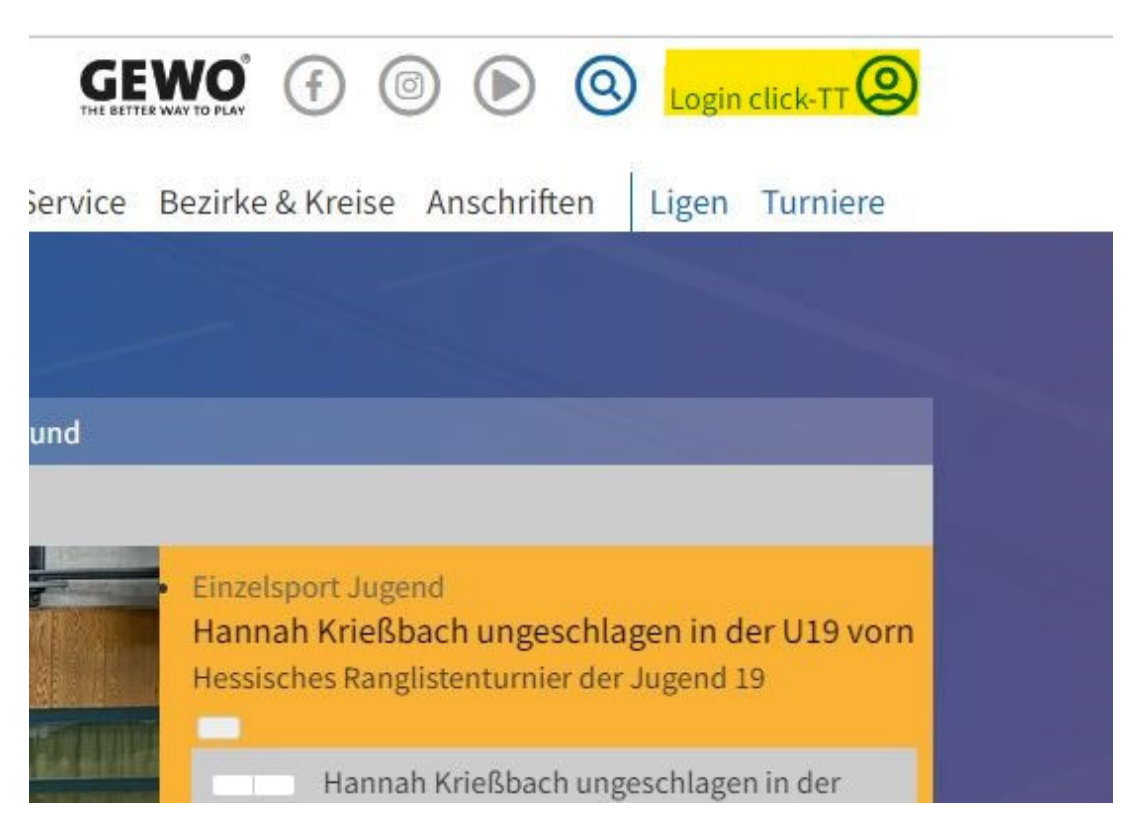

Es öffnet sich das Login-Fenster. Loggen Sie sich mit Ihren Zugangsdaten ein. Sollten Sie noch keinen Zugang für click-TT besitzen, so wählen Sie unter dem Login-Fenster den Link "Registrieren". Bitte beachten Sie, dass Ihre E-Mail-Adresse in click-TT hinterlegt sein muss. Sollte dies nicht der Fall sein, so wenden Sie sich bitte an einen Ihrer Vereinsadmins oder an senst@httv.de.

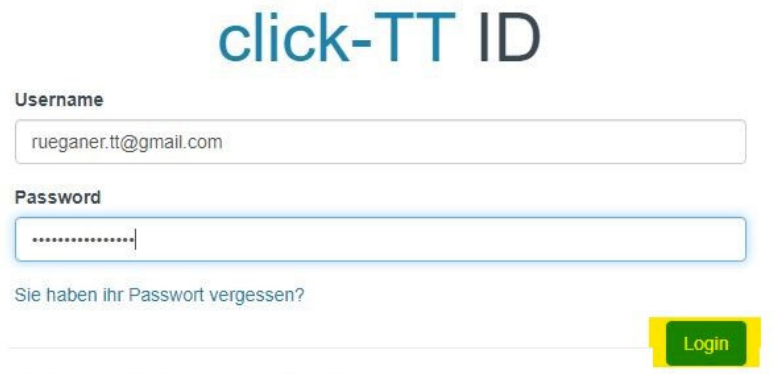

Sie haben noch keinen Zugang? Registrieren

#### Seite **1** von **3**

HTTV-Geschäftsstelle: Grüninger Straße 17, 35415 Pohlheim (Watzenborn-Steinberg)

Telefon (0 64 03) 95 68-11, (0 64 03) 95 68-12 ∙ Telefax (0 64 03) 95 68-13 ∙ Email: geschaeftsstelle@httv.de ∙ Internet: www.httv.de Bankverbindung: IBAN DE14513900000015339306 – BIC VBMHDE5F

# Hessischer Tischtennis-Verband e.V.

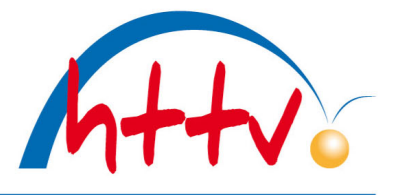

im Landessportbund Hessen e.V. · Mitglied im DTTB

Je nach Berechtigung landen Sie nun im vereinsinternen oder direkt im persönlichen Bereich von click-TT. In unserem Beispiel gehen wir davon aus, dass Sie Vereinsrechte besitzen. Klicken Sie nun auf den "persönlichen Bereich".

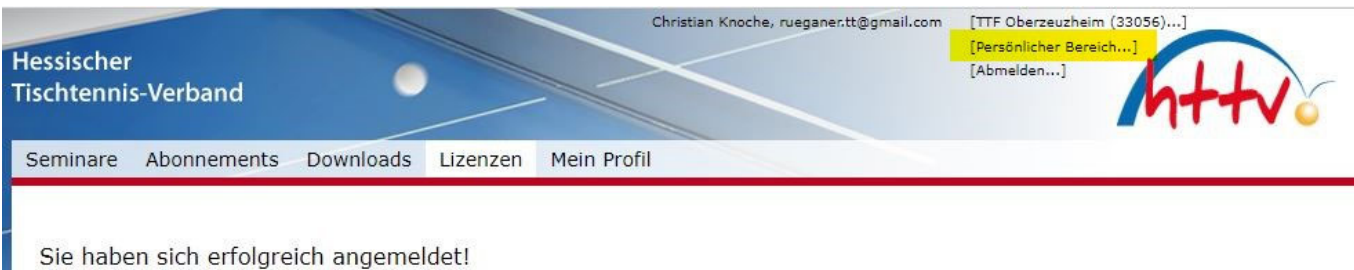

Christian Knoche

Im persönlichen Bereich finden Sie unter dem Reiter "mein Profil" den Punkt "meine Bilder". Klicken Sie auf "Neues Bild hochladen".

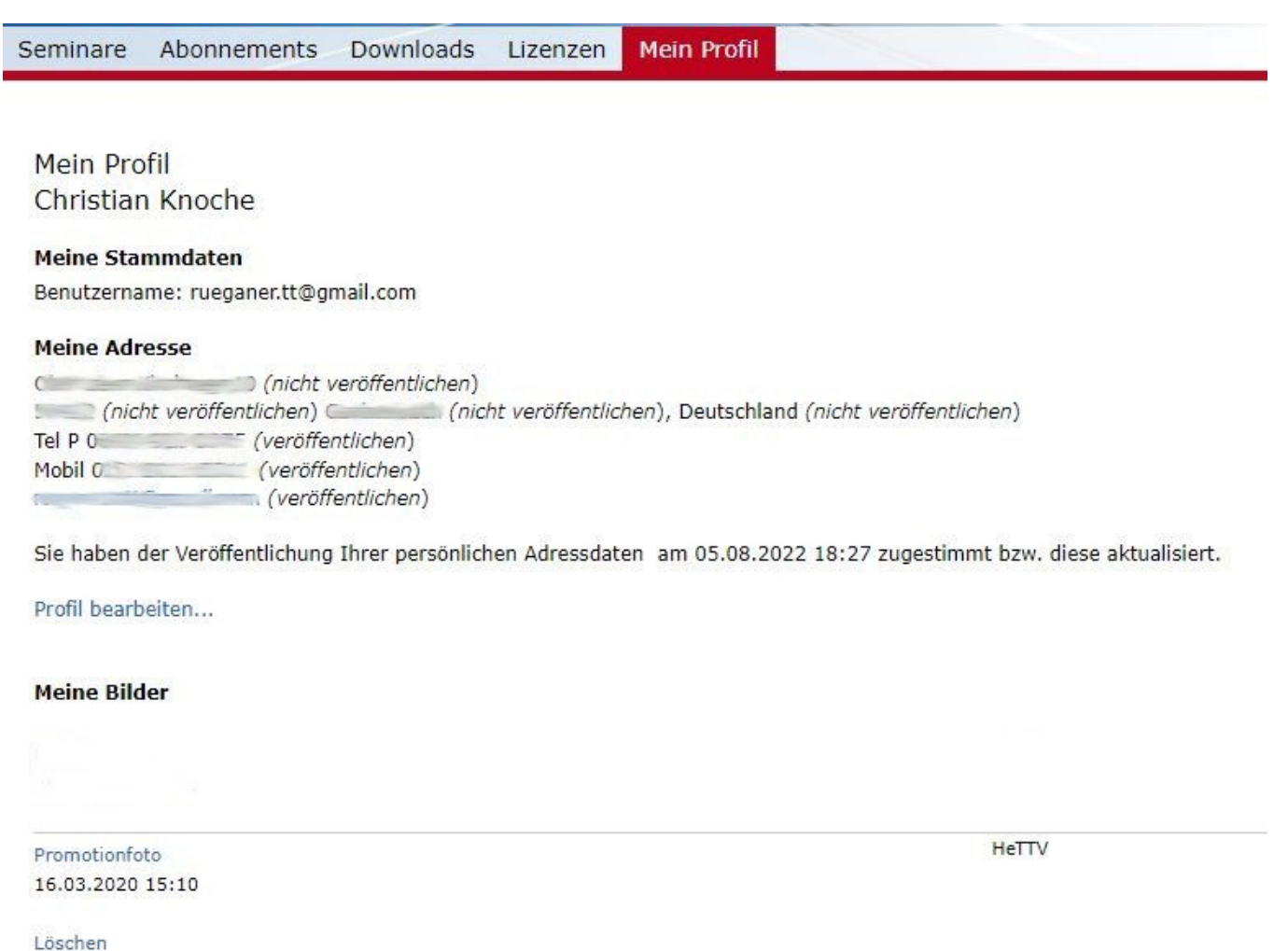

Neues Bild hochladen...

## Hessischer Tischtennis-Verband e.V.

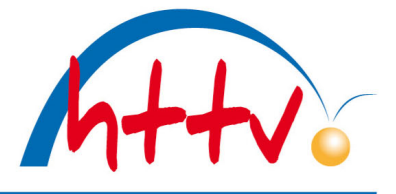

im Landessportbund Hessen e.V. · Mitglied im DTTB

Der Bildtyp muss nicht geändert werden, er verbleibt auf "Passfoto". Klicken Sie im Bereich "Portrait-Bild" auf "Datei auswählen". Es öffnet sich ein neues Fenster, suchen Sie das gewünschte Passbild und öffnen Sie dieses. Nun klicken Sie auf "Hochladen", dass Foto sollte daraufhin unter "Portrait Bild" erscheinen.

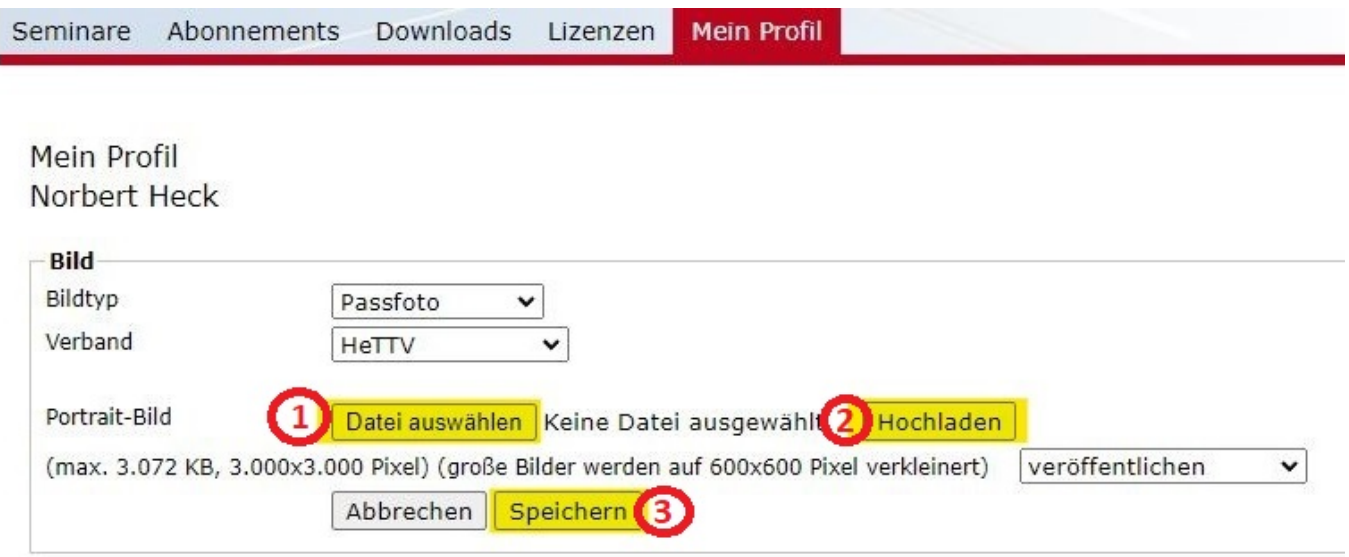

Zuletzt bestätigen Sie den Upload nochmals mit "Speichern".

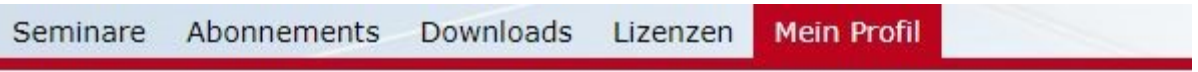

#### Mein Profil Christian Knoche

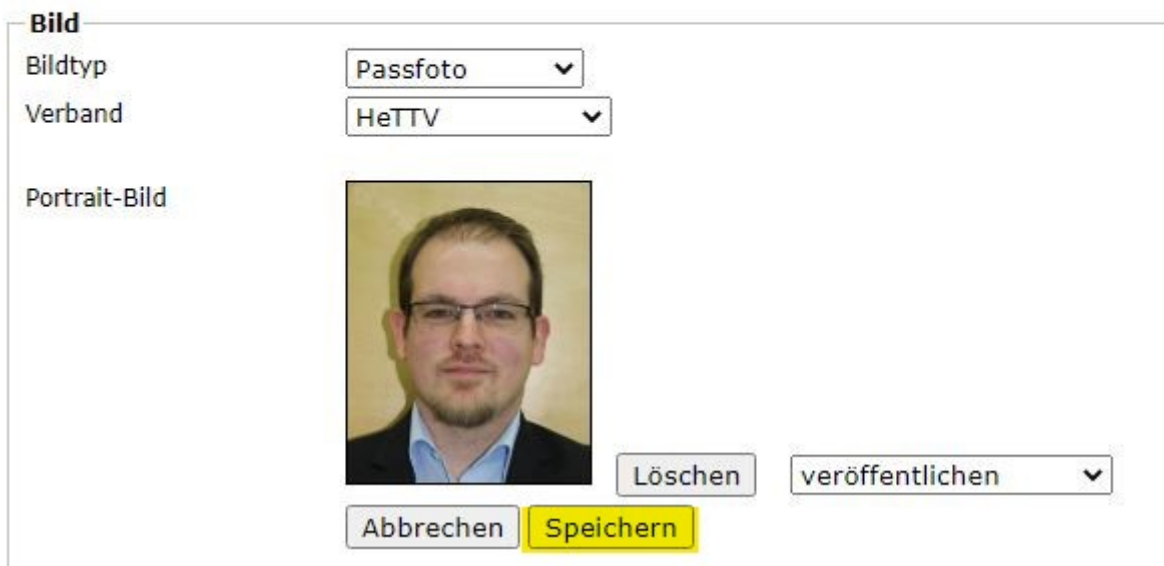

HTTV-Geschäftsstelle: Grüninger Straße 17, 35415 Pohlheim (Watzenborn-Steinberg)

Telefon (0 64 03) 95 68-11, (0 64 03) 95 68-12 ∙ Telefax (0 64 03) 95 68-13 ∙ Email: geschaeftsstelle@httv.de ∙ Internet: www.httv.de Bankverbindung: IBAN DE14513900000015339306 – BIC VBMHDE5F